# MSI RG54G2 (MS-6848) Wireless 11g Residential Gateway

User's Guide

## FCC Caution

- 1. The device complies with Part 15 of the FCC rules. Operation is subject to the following two conditions:
  - (1) This device may not cause harmful interference, and
  - (2) This device must accept any interference received, including interference that may cause undesired operation.
- FCC RF Radiation Exposure Statement: The equipment complies with FCC RF radiation exposure limits set forth for an uncontrolled environment. This equipment should be installed and operated with a minimum distance of 20 centimeters between the radiator and your body.
- 3. This Transmitter must not be co-located or operating in conjunction with any other antenna or transmitter.
- Changes or modifications to this unit not expressly approved by the party responsible for compliance could void the user authority to operate the equipment.

## Copyright Notice

The material in this document is the intellectual property of MICRO-STAR INTERNA-TIONAL. We take every care in the preparation of this document, but no guarantee is given as to the correctness of its contents. Our products are under continual improvement and we reserve the right to make changes without notice.

## **Trademarks**

Microsoft Windows and Internet Explorer are registered trademarks or trademarks of Microsoft Corporation.

All brand names, icons, and trademarks used in this manual are the sole property of their respective owners.

## Revision History

Revision History Date

V 1.0 First Release February 2004

## Important Safety Precautions

Always read and follow these basic safety precautions carefully when handling any piece of electronic component.

- 1. Keep this *User's Guide* for future reference.
- 2. Keep this equipment away from humidity.
- 3. Lay this equipment on a reliable flat surface before setting it up.
- The openings on the enclosure are for air convection hence protects the equipment from overheating.
- 5. All cautions and warnings on the equipment should be noted.
- Never pour any liquid into the opening that could damage or cause electrical shock.
- 7. If any of the following situations arises, get the equipment checked by a service personnel:
  - Liquid has penetrated into the equipment
  - The equipment has been exposed to moisture
  - The equipment has not work well or you can not get it work according to User's Manual
  - The equipment has dropped and damaged
  - If the equipment has obvious sign of breakage
- 8. DO NOT LEAVE THIS EQUIPMENT IN AN ENVIRONMENT UNCONDITIONED, STORAGE TEMPERATURE ABOVE 60° C OR BELOW -20°C, IT MAY DAMAGE THE EQUIPMENT.

## How to Use This Guide

This User's Guide provides instructions and illustrations on how to install and use your **MSI RG54G2** - the Wireless 11g Residential Gateway.

- Chapter 1, Introduction, provides a general information on the product you bought, including its application, specification, and requirements.
- Chapter 2, Hardware Installation, tells you how to install the product into your system.
- Chapter 3, Configuration, describes the Configuration Utility that lets you configure your product to connect the network quickly and easily.
- Appendix, includes the instructions of assigning a fixed IP address and resuming the firmware.

Please note that the setting diagrams or values in this guide are **FOR YOUR REFER-ENCE ONLY**. The actual settings and values depend on your system and network. If you are not sure about these information, please ask your network administrator or MIS staff for help.

## Technical Support

- Visit the MSI website for FAQ, technical guide, driver and software updates, and other information: <a href="http://www.msi.com.tw/">http://www.msi.com.tw/</a>.
- Contact our technical staff at: *support@msi.com.tw*.

## **Table of Contents**

| 1. | Introduction                                      | 1  |
|----|---------------------------------------------------|----|
|    | 1.1 MSI RG54G2 - Wireless 11g Residential Gateway | 1  |
|    | 1.2 Networking Options                            |    |
|    | 1.3 Features and Benefits                         | 3  |
|    | 1.4 Package Contents                              | 4  |
|    | 1.5 System Requirements                           | 4  |
|    | 1.6 Specifications                                | 5  |
| 2. | Hardware Installation                             | 8  |
|    | 2.1 Product View                                  |    |
|    | 2.2 Connections Ports                             |    |
|    | 2.3 LEDs                                          |    |
|    | 2.4 Installing Your RG54G2                        |    |
|    | 2.4.1 Positioning                                 |    |
|    | 2.4.2 Connecting Cables                           |    |
|    | 2.4.3 To Power Up                                 |    |
| 3. | Configuration                                     | 13 |
|    | 3.1 Configuration Utility                         | 13 |
|    | 3.2 Typical Configuration                         | 15 |
|    | 3.3 Customized Configuration                      | 19 |
|    | 3.3.1 System                                      |    |
|    | 3.3.2 Internet                                    |    |
|    | 3.3.3 LAN                                         |    |
|    | 3.3.4 Wireless                                    |    |
|    | 3.3.5 NAT                                         |    |
|    | 3.3.6 Firewall                                    | 29 |
| Aj | ppendix                                           | 31 |
|    | A - Assigning a Fixed IP Address                  | 31 |
|    | B - Resuming the Previous Firmware                |    |

# Introduction

## >>> 1.1 MSI RG54G2 - Wireless 11g Residendtial Gateway

MSI RG54G2 Wireless Residential Gateway (hereafter called RG54G2), compliant with IEEE802.11g and IEEE802.11b, is designed for high throughput and fully function that leads you into the wireless network environment. In the rapid growing network environment, MSI RG54G2 acts as a home-end device that connects your computer to the WAN service (e.g. the Internet). With the RG54G2, networking and sharing information throughout the house/office become an easy and flexible task. In addition, the RG54G2 is also a switching device as an aggregating point of the wireless LAN and wired LAN clients, and as a router between LAN and WAN traffic.

Combined the SPI firewall, wireless Access Point and LAN switch into a compact package, MSI RG54G2 can provide you with the essential security and IP sharing function. These features build the RG54G2 as a cutting-edge, cost-effective device that fits to SOHO/home application.

## >>> 1.2 Networking Options

MSI RG54G2 is a Base Station that bridges communication between computers (via wireless networking), and connects the computers to the Internet.

You can use the RG54G2 in the following applications:

## Home connectivity

A stand-alone wireless network. As shown in the right part of the diagram below (1), the out-of-the-box mode of operation for the RG54G2 that allows your client stations to share files and printers. Adding wireless computers is as easy as inserting a wireless client adapter and configuring the computer with the same Network Name and Key.

#### Broadband access

A wireless/wired Internet access via xDSL/Cable Modem or Ethernet (2). To access the Internet via a xDSL/Cable or ISDN modem, you will need to:

- Connect the external modem to the RG54G2 using a LAN cable.
- An ISP (Internet Service Provider) account.

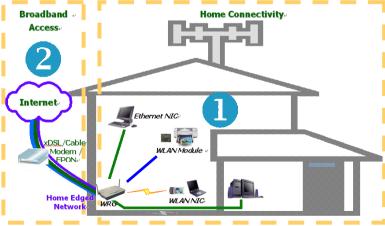

Typical Configuration of Wireless LAN

## >>> 1.3 Features and Benefits

With MSI RG54G2, your network can immediately upgrade to a wireless network, providing wireless access to the LAN and WLAN, and sharing information and printers in the network.

## **Q** 54 Mbps Data Rate (max.)/150-400 ft. Indoor Range

The RG54G2 runs with data-intensive applications like MP3, multimedia, gaming and streaming video/audio - even through walls, floors and ceilings. You can get Ethernet quality networking without wires and cables - ideal for standard networking requirements.

## Superior Antenna Design

Dual dipole antennas provide superior polarized reception and diversity transmission for the best signal quality.

## **Q** Interoperable with any 802.11g Compliant Device

The RG54G2 complies with IEEE 802.11g standard and Wi-Fi, allowing full interoperability with any Wi-Fi certified wireless product.

## Easy to Install and Use

The Configuration Utility with user-friendly and Web-based interface provides step-by-step instructions, making the RG54G2 fast and easy to be installed and used in the network.

## **WEP Security to Ensure Privacy**

Supports 64-/128-bit WEP encryption, which ensures that your network signal is secure and private inband and outband of your home and office.

## Scalability

The RG54G2 can be configured in every way to meet your needs of specific applications and installations. It also provides Flash memory for easy firmware upgrade.

## >>> 1.4 Package Contents

Unpack the package and check all the items carefully. If any item contained is damaged or missing, please contact your local dealer immediately. Also, keep the box and packing materials in case you need to ship the unit in the future. The package should contain the following items:

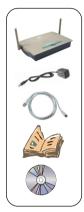

- One Wireless 11g Residential Gateway RG54G2.
- One AC Power Adapter, 12VDC/1A output.
- One Ethernet cable (RJ-45).
- One Ouick Start Guide.
- One CD-ROM including manual files.

## >>> 1.5 System Requirements

After installing the RG54G2, you need the followings to configure respective network settings:

- A network-enabled computer.
- Windows 98SE/ME/2000/XP; Linux; Macintosh.
- A JavaScript-enabled web browser, such as Internet Explorer 5.0 and Netscape 6.0.

## >>> 1.6 Specifications

| General     | Standard Compliance            | - IEEE802.11g/IEEE802.11b/<br>IEEE802.3/IEEE802.3u                                                                                                    |
|-------------|--------------------------------|----------------------------------------------------------------------------------------------------|
|             | Internet Protocol<br>Supported | TCP/IP, NAT, DHCP, HTTP,<br>PPPoE, PPTP, DNS, LPR,<br>SNTP                                                                                            |
|             | <b>Operating Temperature</b>   | 0 ~ 55°C (32 ~ 122°F)                                                                                                    |
|             | Storage Temperature            | -30 ~ 70°C (-22 ~ 158°F)                                                                                                    |
|             | Operating Humidity             | 0 ~ 85% @ 40°C (104°F),<br>non-condensing                                                                                                    |
| Performance | Wired Data Rates               | 10/100Mbps auto-negotiating (full-duplexing switch)                                                                                                   |
|             | Wireless Data Rates            | IEEE802.11b (auto-fallback) - CCK: 11, 5.5Mbps - DQPSK: 2Mbps - DBPSK: 1Mbps IEEE802.11g (auto-fallback) - OFDM: 54, 48, 36, 24, 18, 12, 9, and 6Mbps |
|             | Wireless Range                 | Open Space: - ≥ 170m @ 11Mbps - ≥ 50m @ 54Mbps Indoor: - ≥ 120m @ 11Mbps - ≥ 20m @ 54Mbps                                                             |
|             | Wireless Transmission<br>Power | 17±1dBm                                                                                                    |

| LAN                  | Number of Ports            | Four 10/100Mbps switched<br>Ethernet ports (RJ-45)                                                                                                    |
|----------------------|----------------------------|----------------------------------------------------------------------------------------------------|
|                      | Number of PCs<br>Supported | Up to 253 PCs                                                                                                    |
|                      | Routing                    | NAT, TCP/IP                                                                                                    |
| WAN                  | Number of Ports            | One 10/100Mbps Fast<br>Ethernet port for cable/xDSL<br>modem (RJ-45)                                                                                                    |
|                      | Firewall                   | <ul> <li>- IP/Port Address Forwarding Filtering</li> <li>- MAC Address Forwarding Filtering</li> <li>- MAC Address Associating Filtering</li> <li>- DoS Prevention</li> <li>- Application Layer Gateway</li> <li>- Virtual DMZ</li> <li>- SPI</li> </ul> |
| Device<br>Management | Tools                      | Web-based browser; event log; login password                                                                                                    |
|                      | LEDs                       | Power, LAN/WAN/WLAN port activity                                                                                                    |
|                      | Dimensions (WxDxH)         | 180 x 127.7 x 32mm                                                                                                    |
| Specification        | Weight                     | 295g                                                                                                    |
|                      | Antenna                    | Dipole type with dual external antenna                                                                                                    |
|                      | Input Voltage              | 12VDC (includes AC adapter)                                                                                                    |

| Certifications | U.S.   | FCC Part 15 class B, Wi-Fi |
|----------------|--------|----------------------------|
|                | Europe | СЕ                         |

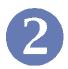

## **Hardware Installation**

This chapter provides a quick introduction to your RG54G2, including product view, installation and power up.

## >>> 2.1 Product View

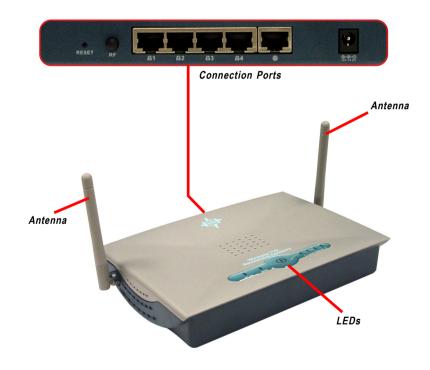

RG54G2

## >>> 2.2 Connection Ports

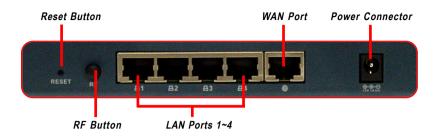

#### Reset Button

\* Use a pointed object (e.g. a stretched clip)

- 1. Press and hold\* this button longer than 1 second to restart the RG54G2.
- Press and hold\* this button longer than 5 seconds, the system will reload the factory default settings.

#### **RF Button**

This button allows you to turn on/off the wireless function.

#### LAN Ports 1~4

The RG54G2 provides four 10/100Mbps Fast Ethernet ports, allowing connection to the computers and other network devices.

## WAN Port

This 10/100Mbps Fast Ethernet port provides connection to your xDSL/Cable Modem or Ethernet connection.

#### **Power Connector**

Connect the enclosed power adapter and provide power to the RG54G2.

## >>> 2.3 LEDs

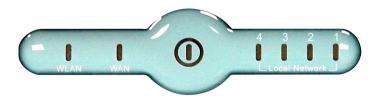

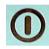

#### **Power**

A steady **Blue** light glows to indicate the power adapter is connected.

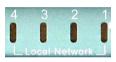

#### LAN 1~4

The Green light glows when there is a computer/device connected to respective port.

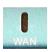

#### WAN

A Green light glows when the system connects to the xDSL/Cable Modem or Ethernet connection, and it will blink when receiving/transmitting data on the link.

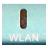

## Wireless Status

A Green light glows to indicate the status of RG54G2's wireless networking.

## >>> 2.4 Installing Your RG54G2

## 2.4.1 Positioning

To operate normally, the RG54G2 should be put on a flat surface, and do not put any heavy object on it. Before connecting RG54G2 to your devices, please note that the RG54G2 should be placed in a location where is:

- Easy to access, so that you can conveniently connect it to the xDSL/Cable Modem through the WAN port, and to the computers/devices through the LAN ports.
- Allows you to observe the LEDs clearly, so that you
  may monitor the real-time networking status and take
  instant measures as problems arise.

## 2.4.2 Connecting Cables

- To access to the Internet, connect one end of an Ethernet cable to the WAN port of RG54G2, and the other end to your xDSL/Cable Modem
- 2. For wired connection to the network devices, connect one end of an Ethernet cable to the LAN port (1~4) of RG54G2, and the other end to your computers/devices.

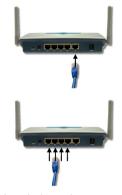

 For wireless connection, install the wireless adapters onto your computers, and you have to configure respective settings on your computers (refer to your wireless adapter's manual) to take full advantages of your RG54G2.

## 2.4.3 To Power Up...

Plug the DC end of the power adapter into the power connector of RG54G2; then, plug the AC end to an electrical outlet. The RG54G2 is powered up immediately.

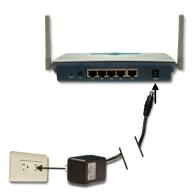

# **3** Configuration

## >>> 3.1 Configuration Utility

\* admin is the default password setting of the wireless gateway, and can be changed in the Configuration Utility. Refer to section 3.3.1 for details. The MSI RG54G2 provides you with a convenient utility to customize the network settings. Whenever you want to configure the respective settings, open your web browser (e.g. Internet Explorer), and type the default IP address 192.168.1. 254 in the Address bar and press [Enter]. When the password page appears, type admin\* in the Password box and click LOGIN.

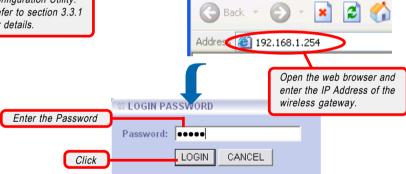

Since the RG54G2 supports DHCP Server and which is enabled by default, the computer connected to it is automatically assigned a dynamic IP address that is allowed to enter the Configuration Utility. Otherwise, you have to assign a fixed IP address to this computer within the IP address range of the RG54G2. For example, you can assign a fixed IP address of 192.168.1.253 with a Subnet Mask of 255.255.255.0. (For more instruction, please refer to Appendix - A, Assigning a Fixed IP Address.)

The Home window of the Configuration Utility will appear as below, which provides three options to select: **Typical Configuration**, **Customized Configuration**, and **Logout**.

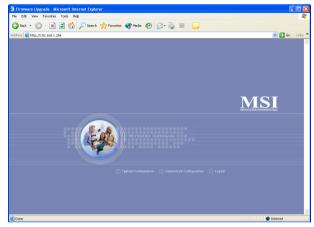

Home Window of the Configuration Utility

- Typical Configuration: Provides a step-by-step Setup Wizard to guide you through the basic settings of the gateway. Generally, after completing the four steps in this option, your gateway can connect to the ISP.
- Customized Configuration: Allows you to customize the network settings of your gateway for some specific purposes, such as changing password, updating firmware, and configuring other network settings.
- **Logout:** Allows you to exit the utility and return to the password page.

## >>> 3.2 Typical Configuration

Click **Typical Configuration** in the Home window of the Configuration Utility, and the Setup Wizard appears from *Step 1* to guide you through the configuration.

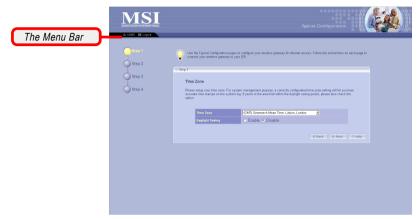

Step 1. Setting the Time Zone

- The Menu Bar: During the Setup Wizard, whenever you click **HOME** in the menu bar will make you return to the Home window; click **Logout** to exit the Configuration Utility.

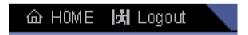

The Menu Bar

## Step 1. Setting the Time Zone

First, you should set the Time Zone. For system management purpose, a correct time zone setting will let you have accurate time stamps on the system log. If you are in the area that within the daylight saving period, please also check the **Daylight Saving** option.

When completed, click *Next* to continue *step 2*.

## Step 2. Setting the Connection Type

According to the connection type your are using, click the respective option to configure the settings.

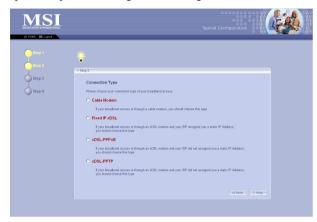

Step 2. Setting the Connection Type

## **Step 3.** Setting the Connection Type (continue)

#### - Cable Modem:

If your broadband access is through a cable modem, select this option.

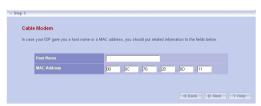

If you are not sure on these settings, please ask your ISP for assistance. If your ISP provides you with a **Host Name** or a locked **MAC Address**, you should enter these information in the respective fields.

#### - Fixed-IP xDSL:

If your broadband access is through an xDSL modem and your ISP assigned you a static IP address, select this option.

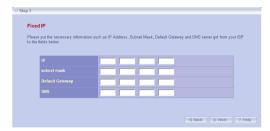

Enter the necessary information in the respective fields, such as the IP address, Subnet Mask, Default Gateway and DNS server provided by your ISP.

#### - xDSL-PPPoE:

If your broadband access is through an xDSL modem and your ISP did not assign you a static IP address, select this option.

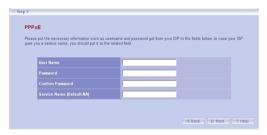

Enter the necessary information in the respective fields, such as the user name and password provided by your ISP. If your ISP gave you a service name, you should put it to the respective field (the default is none).

If you are not sure on these settings, please ask your ISP for assistance.

#### - xDSL-PPTP:

If your broadband access is through an xDSL modem and your ISP did not assign you a static IP address, select this option. (This option is used mostly in Europe.)

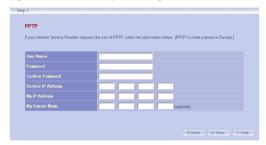

Enter the necessary information in the respective fields, such as the user name and password provided by your ISP.

When completed, click Next to continue step 4.

## Step 4. Setting the Wireless Network Settings

You could set the SSID (Network Name) and channel for your wireless gateway.

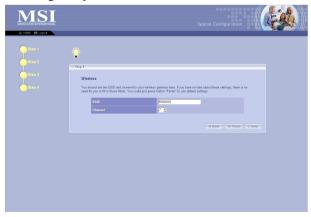

When completed, click *Finish* to save your settings and exit the Configuration Utility.

## >>> 3.3 Customized Configuration

Typically, your wireless gateway will have no problem to connect to your ISP and let internal clients to access to the Internet without any problem after going through all steps in Typical Configuration. If you want to customize your wireless gateway for some specific purposes, you may perform the configuration here.

Click **Customized Configuration** in the Home window of the Configuration Utility, and the main window appears as below.

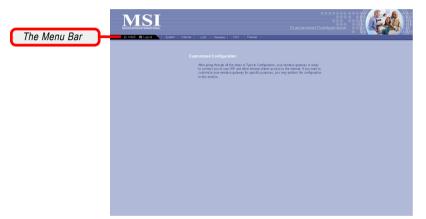

Main Window of Customized Configuration

- The Menu Bar: There is a menu bar in the top of the Customized Configuration window, where contains two options to exit the configuration window (HOME and Logout, as described in *page 17*); and seven options for advanced configuration: System, Internet, LAN, Wireless, NAT and Firewall, each one allows you to configure the respective settings and view the system status.

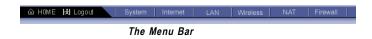

## **3.3.1** System

This page includes all the basic configuration tools such as options to control management access, upgrade system firmware and restart system.

This window includes:

- > Time Zone
- > Password Setting
- > Remote Management
- > Firmware Upgrade
- > Restart
- > Factory Default
- > System Status
- > Statistics
- > Event Log

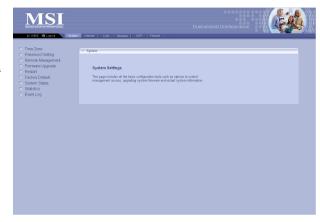

### > Time Zone

For system management purpose, a correct time zone setting will let you have accurate time stamps on the system log. If you use the wireless gateway in the country adopting the Daylight Saving Time, please check the **Daylight Saving** option.

## > Password Setting

The wireless gateway is shipped with default password *admin*. This option allows you to use other password to replace the old password. First, enter the old password, and then enter the new password twice to confirm the password changed. Then, click *Apply* to save the settings.

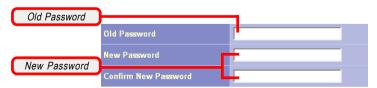

Tip: Once you have changed the settings in each option, click
Apply to save the settings, or Cancel to abandon. Clicking
Help can bring up the help window.

## > Remote Management

Setting to **Enable** allows you to manage your wireless gateway through WAN connection.

## > Firmware Upgrade

Once you obtained a new version of firmware (e.g. downloading form the MSI website), you can update the firmware of your wireless gateway. Click **Browse** to point to the firmware file, and then click **Upgrade** to start.

**IMPORTANT:** If power failure occurs during upgrading firmware, the RG54G2 provides a second way to resume the previous firmware. For more information, refer to Appendix B, Resuming the Previous Firmware.

#### > Restart

Clicking *Restart* allows you to restart your gateway through the Configuration Utility, without unplugging the power cable or pressing the Reset button longer than 1 seconds.

## > Factory Default

Clicking *Restore* allows you to resume the factory settings of your gateway. This function is the same as pressing the **Reset** button (on the front panel) longer than 5 seconds.

## > System Status

This option contains detail information of your gateway, including general information and respective network settings.

#### > Statistics

This option contains the statistics of your gateway, such as respective networking statistics, allowing you to monitor the device clearly. Click *Refresh* to re-load the statistics.

## > Event Log

Select this option to display a list containing the event log of your gateway.

#### 3.3.2 Internet

In the Internet settings window, you can configure the way your wireless gateway used to connect to your ISP.

This window includes:

- > Connection Type
- > MAC Clone
- > Dynamic DNS

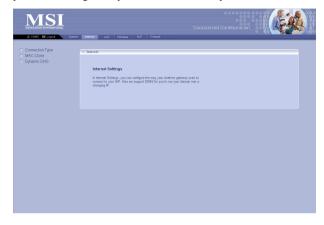

## > Connection Type

This option allows you to configure the way to connect to your ISP. The wireless gateway can be connected to your ISP in any of the following ways: **DHCP Client**, **PPPoE**, **Fixed IP**, and **PPTP**.

- **DHCP Client:** If your ISP gives you a host name, select this option to enter the respective information.
- **PPPoE:** If you use the xDSL modem to connect to the ISP, select this option and enter the necessary information, such as the User Name and Password. If your ISP gives you a service name, you should put it to the related field.
- Fixed IP: If your ISP assigns a fixed IP Address, select this option and enter the necessary information, including the IP Address, Subnet Mask, Default Gateway, Primary DNS, and Secondary DNS.
- **PPTP:** If you use the xDSL modem to connect to the ISP, select this option and enter the necessary information. (This option is used mostly in Europe.)

#### > MAC Clone

If your ISP restricts to PCs only, use this function to copy a PC Media Access Control (MAC) address to your wireless gateway. This procedure will cause the wireless gateway to appear as a single PC.

## > Dynamic DNS

Setting to **Enable** allows you to run your domain over a changing IP. Choose one Dynamic DNS provider from the drop-down list box and fill in related fields to make it work. If you have problem in doing these settings, please check with the Dynamic DNS provider that you choose.

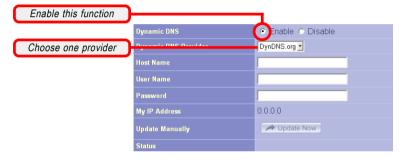

#### 3.3.3 LAN

In the LAN settings window, you can configure the IP address and DHCP server for your wireless gateway.

This window includes:

- > IP Setting
- > DHCP Server
- > DHCP IP-MAC mapping
- > DHCP Client List
- > MAC Filter

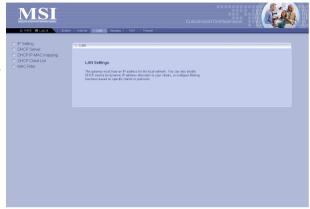

## > IP Setting

You can setup IP address information for the LAN ports of your gateway.

#### > DHCP Server

Your wireless gateway can act as a DHCP server, and can assign IP addresses to your clients automatically. The assigned IP addresses will be within the range of IP pool that you have specified in this option. For example, not including the default IP address 192.168.1.254 of the LAN port, you can configure the range from 192.168.1.1 to 192.168.1.253.

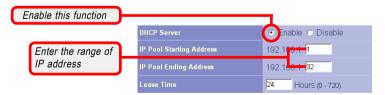

## > DHCP IP-MAC mapping

You can specify the IP address and hardware address association for a manual binding to a DHCP client.

## > DHCP Client List

This option is used to display the DHCP clients assigned by the DHCP server. Click *Refresh* to re-load the statistics.

## > MAC Filter

This option allows you to limit the computer to access the Internet. When you enable this option and set up the respective settings, only the computer with a MAC address in the MAC list can access the Internet.

#### 3.3.4 Wireless

In this section, you can configure all wireless related settings for your wireless gateway.

This window includes:

- > SSID & Channel
- > Radio Settina
- > Encryption
- > Associated Client List
- > Association Control

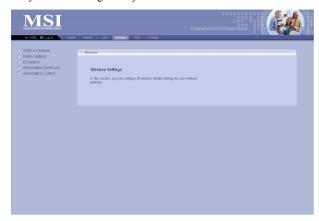

#### > SSID & Channel

This option is used to set the SSID (Network Name) and channel for your wireless gateway. If you have changed the SSID or Channel settings, click *Apply* to save the settings.

## > Radio Setting

This option allows you to configure the operation parameters of the AP radio settings\*.

\* These settings are for advanced users or MIS staff only. If you do not know how to set these parameters, you are recommended to use the default value.

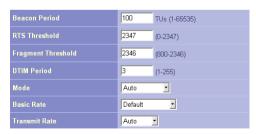

## > Encryption

This option allows you to configure the setting of data encryption. The WEP key must be set before the data encryption is enforced.

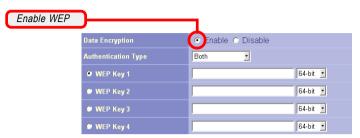

#### > Associated Client List

This option is to display information of stations that are currently associating to your wireless gateway.

#### > Association Control

This option allows you to control which PC can connect to the wireless LAN. If you enabled this feature, only PCs with MAC address located in Association Control List can connect to the wireless LAN.

#### 3.3.5 NAT

NAT (Network Address Translation) allows multiple users at your local site to access the Internet over a single-user account. It can also prevent hacker attacks by mapping local addresses to public addresses for key services, such as Web or FTP.

This window includes:

- > Static NAT Setting
- > Virtual Server
- > Special Applications

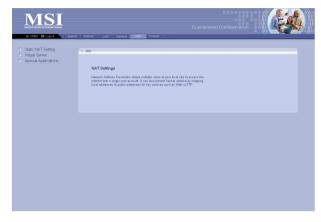

## > Static NAT Setting

Use the Static NAT screen for the Network Address Translation (NAT) process that provides internal to external IP address mapping. It also includes a list of Global IP if you have setup.

#### > Virtual Server

You can configure the wireless gateway as a virtual server, so that remote users can access the services (e.g. Web or FTP) at your local site via public IP addresses. It also includes a list of Virtual Server if you have setup (maximum 32 entries).

## > Special Applications

Some special applications, such as Internet gaming, video conference and Internet telephony, require multiple connections. This feature allows these applications to work properly. It also includes a list of Special Applications if you have setup (maximum 32 entries).

#### 3.3.6 Firewall

The wireless gateway provides extensive firewall protection by restricting connection parameters to eliminate the risk of hacker attacks.

This window includes:

- > Basic Setting
- > Service Filters
- > Policies
- > Notification
- > Virtual DMZ

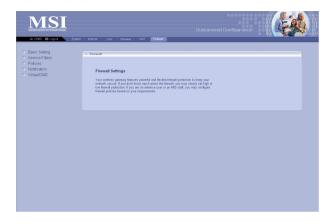

## > Basic Setting

You can set up the level of firewall protection in this option. For general use, the user can just configure the firewall through the Firewall Protection option (*High*, *Low*, and *Disable*), which include pre-defined configuration for the respective options. For advanced settings, please ask the network manager for assistance.

#### > Service Filters

You can use this window to create and apply filters that can selectively block traffic to pass in and out of your network according to Protocol Type or Port Number. It also includes a list of Filters if you have setup (maximum 32 entries).

#### > Policies

Policies are the core of your firewall configuration. You may define and schedule your rules for inbound/outbound traffic.

**IMPORTANT:** Any incorrect setting in this option may cause the gateway malfunctioned. If you are not sure of the settings, please ask the network manager for help.

## > Notification

You can enable Email Notification function. Once enabled, you should configure the respective settings in the following fields. This is a useful feature when you want to acquire the security log remotely.

#### > Virtual DMZ

If you have a local client PC that cannot run an Internet application properly from behind the NAT firewall, you can open the client up to unrestricted two-way Internet access by defining a virtual DMZ. It also includes a list of DMZ if you have setup.

## **Appendix**

## Appendix A - Assigning a Fixed IP Address

To configure the RG54G2, you will need to assign a fixed IP address to this computer within the IP address range of the RG54G2.

### ■ Under Windows 98SE/ME

- 1. Go to Start -> Settings -> Control Panel.
- 2. Double-click the **Network** icon
- The Network window appears as below. Select the TCP/IP item, and click *Properties* to bring up the TCP/IP Properties window.

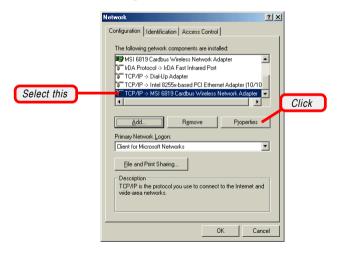

Choose the IP Address tab and check the Specify an IP Address option. Then, enter an IP address into the empty field. Suggested IP Address Range is 192.168.
 1.1 to 192.168.1.253, and suggested Subnet Mask is 255.255.255.0.

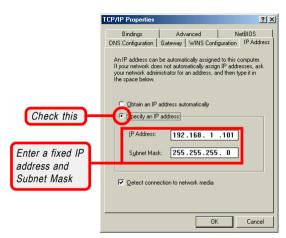

5. Click **OK**. Then, click **Yes** when prompted to reboot the computer.

#### ■ Under Windows 2000/XP

- Click Start and choose Control Panel to open the Control Panel window.
- Double-click the Network Connection icon to open the Network Connection window.
- Right-click the Network Adapter icon and click Properties from the shortcut menu.

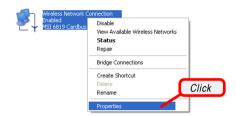

- 4. When the Connection Properties window appears, choose the General tab and select Internet Protocol [TCP/IP], and click Properties to bring up the Internet Protocol [TCP/IP] Properties window.
- 5. Check Use the following IP address. Then, enter an IP address into the empty field. Suggested IP Address Range is 192.168.1.1 to 192.168.1.253, and suggested Subnet Mask is 255.255.255.0.

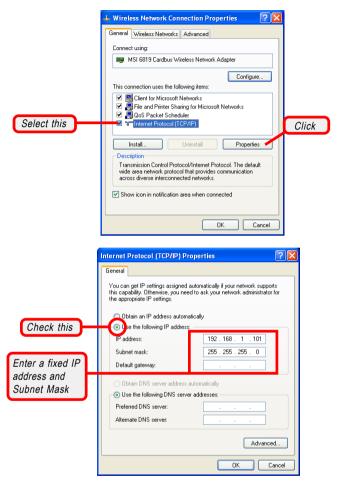

Configuring a fixed IP address

6. Click **OK** to complete the configuration.

## Appendix B - Resuming the Previous Firmware

The RG54G2 allows you to upgrade its firmware conveniently from the Configuration Utility. It means that you can obtain the latest function and take most advantage of your RG54G2. However, there is some risk when your are upgrading firmware, such as power failure. If, unfortunately, power failure occurs during upgrading firmware, the RG54G2 may not work anymore. To protect your investment, MSI provides a second way to resume the gateway's original firmware before upgrading, and keep the gateway working normally.

#### To resume the firmware:

- Connect the gateway to a computer, and then connect the power cable. Assign a fixed IP address to this computer within the IP address range of the gateway. (See Appendix A for detail instruction.)
- 2. Click **Start** at the taskbar and select **Run**
- 3. If you are using Window 2000/XP operating system, type *cmd* in the Open box and press [Enter]. (For Windows 98SE/ME, you should type *command*.)
- 4. Type *tftp -i [host IP address] put [source]\** in the pop-up DOS window and press [Enter].
- 5. Wait for a few seconds, and the original firmware will be re-loaded into the gateway. Then, you can enter the Configuration Utility and use the gateway again.
- \* host IP address the gateway's IP address, such as 192.168.1.254. source - the path and filename of the firmware, such as D:\RG54G2.gzh

**Tip:** Type **tftp** and press [Enter] in the DOS window can bring up the respective instruction for its parameter.